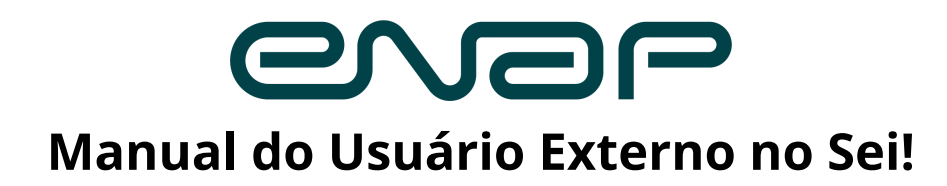

*Atualizado em setembro de 2022.*

**Peticionamento eletrônico** é o procedimento pelo qual um **usuário externo <sup>1</sup>** protocola documentos junto à Enap.

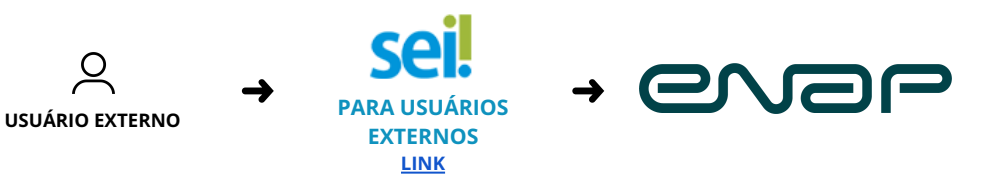

**Este Manual apresenta apenas as orientações de uso do Sistema Eletrônico de Informações** (**Sei!)**. Cada peticionamento deverá observar as regras estabelecidas no Edital ou normativos que ensejaram a solicitação.

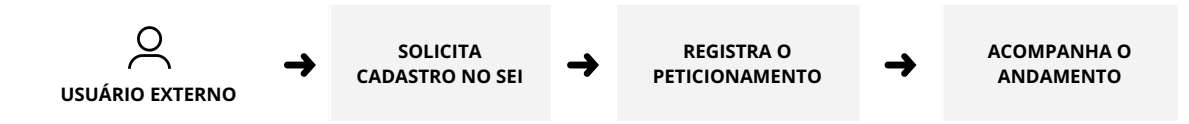

# **Cadastro de usuário externo**

| <b>O</b> SOLICITAÇÃO NO SISTEMA                                                                                        | <b>2</b> DOCUMENTOS POR EMAIL                                                                                                    | <b>6</b> ANÁLISE PELA ENAP                                                                                                    |
|----------------------------------------------------------------------------------------------------|----------------------------------------------------------------------------------------------------|----------------------------------------------------------------------------------------------------|
| Acesse SEI - Acesso Externo.<br>Clique na opção<br>"Você ainda não está cadastrado".<br>Preencha o formulário e envie. | Envie cópia digital dos documentos <sup>2</sup><br>para cse@enap.gov.br:<br>Todos os usuários<br>Documento oficial de identificação<br>com foto e CPF (RG ou equivalente) | Acompanhe o andamento da solicitação<br>por meio das comunicações enviadas ao<br>email cadastrado no formulário:<br>Após finalizar a solicitação<br>Notificação de criação do chamado |
| seil<br>Cadastro de Usuário Externo<br>Polance                                                                         | Comprovante de residência<br>Quando for o caso                                                                                                    | Após análise dos documentos<br>Notificação de conclusão do cadastro                                                                                                    |
| <b>Telefone Celula</b><br><b>Confirmar Seek</b><br><b>State of christop de Imagem an Iarl</b><br>cede                  | Ato constitutivo da pessoa jurídica<br>Procuração com poderes específicos<br>para representação do interessado                                                            | O tempo de resposta pode levar até 3 dias<br>úteis. Em alguns casos pode ser necessário<br>complementar ou corrigir documentos.<br>Considere esses prazos em seu<br>planejamento.     |
| Evite a escrita em CAIXA ALTA.<br>Siga o padrão da língua no uso de<br>majúsculas e minúsculas.                        | Documento oficial de identificação<br>com foto e CPF do outorgante<br>Documentos em PDF de até 100MB.                                                                     | As credenciais de acesso são o email e<br>senha informados no formulário de<br>solicitação de cadastro.                                                                               |

 $1$  Usuário externo é a pessoa física autorizada a acessar ou atuar em determinados processos no SEI, independente de vinculação a determinada pessoa jurídica, para fins de peticionamento ou assinatura de contratos, convênios, termos, acordos e outros documentos relativos às unidades da Enap. O cadastro como usuário externo é pessoal, ou seja, o usuário possui responsabilidade pelas operações realizadas no sistema e, caso sejam efetuadas indevidamente, as ações poderão ser passíveis de apuração civil, penal e administrativa.

<sup>&</sup>lt;sup>2</sup> Dispensada a autenticação nos termos do art. 9º do Decreto nº 9.094, de 17 de julho de 2017.

## **Peticionamento passo-a-passo**

## ➊ **INICIAR <sup>O</sup> PETICIONAMENTO**

*Todo novo processo é composto por formulário + anexos.*

*No campo identificação*

Preencha o resumo do peticionamento (*Especificação*).

O *Formulário de Identificação da Proposta* é o documento principal e obrigatório que identifica a proposta, a ser assinado eletronicamente pelo responsável cadastrado.

*Consulte no Edital os documentos essenciais e complementares a serem anexados a cada tipo de processo.*

### **NOVO INTERCORRENTE**

*Usado para anexar documentos em processo existente ou criar novo processo vinculado a um anterior.*

*No campo identificação*

Localize o processo anterior: *Número > Validar > Peticionar*

*O usuário tem acesso aos documentos por ele adicionados ao peticionamento intercorrente. O acesso ao conteúdo integral do processo original relacionado depende de liberação pela unidade/área.*

## ➋ **ANEXAR DOCUMENTOS**

*Escolher arquivo > Abrir > Tipo de Documento > Complemento do Tipo de Documento > Formato > Adicionar*

## ➌ **ASSINAR <sup>O</sup> PROCESSO**

Após adicionar **todos os documentos** necessários, clique em *Peticionar*. Na janela *Concluir Peticionamento*, selecione o Cargo ou Função mais próxima da sua, digite a senha de acesso ao SEI e clique em *Assinar*.

## ➍ **RECIBO ELETRÔNICO DE PROTOCOLO**

Finalizado o peticionamento, o recibo é emitido e incluído no processo. Um email automático de confirmação é enviado. Os recibos de peticionamento de cada usuário podem ser consultados no *Menu principal > Recibos Eletrônicos*.

## **Informações importantes**

O horário do peticionamento corresponde ao horário do envio bem-sucedido da solicitação, e não o horário de início do procedimento. O peticionamento bem-sucedido será acompanhado do Recibo Eletrônico de Protocolo, onde constará o horário do peticionamento.

Consideram-se tempestivos os atos praticados até as 23 horas e 59 minutos e 59 segundos do último dia do prazo, considerado sempre o horário oficial de Brasília, independente do fuso horário em que se encontre o usuário externo.

Em caso de erro no processamento, *timeout* ou qualquer outro fator que impeça a conclusão bem-sucedida da solicitação, a tentativa de peticionamento será descartada e o procedimento deverá ser reiniciado. Todas as operações anteriores à conclusão bem-sucedida do peticionamento são meramente preparatórias e não são consideradas como evidência de atendimento de prazo ou qualquer comprovação.

Tenha os arquivos de cada documento em seu computador prontos para serem anexados. São permitidos apenas arquivos em formato PDF, com tamanho máximo de 100MB. O tempo de sessão é de 1 hora entre o carregamento do primeiro documento e o último. O sistema elimina automaticamente arquivos considerados temporários, ou seja, carregados e não concluídos no limite de tempo. É de responsabilidade do usuário externo ou entidade representada a guarda da documentação original correspondente.

<u>| ×</u>ੂ¥

Trabalhe com uma margem de antecedência que permita administrar com segurança os eventos adversos que podem comprometer a conclusão tempestiva do peticionamento, como períodos de manutenção programada, eventuais indisponibilidades do sistema, erros de submissão e alterações de proposta.

É responsabilidade do interessado a digitalização de documentos físicos no seguinte padrão:

- ▸ 300 dpi de resolução, em preto e branco, tons de cinza ou cor conforme o tipo do documento.
- ▸ Formato PDF de até 100MB pesquisável (utilize a funcionalidade OCR quando for digitalizar).
- O não atendimento das recomendações acima pode comprometer o peticionamento.

Formato digitalizado aplica-se apenas a arquivos originais produzidos em papel e digitalizados posteriormente.